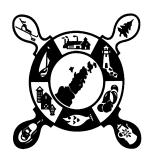

# **County of Door** LAND USE SERVICES DEPARTMENT

County Government Center 421 Nebraska Street Sturgeon Bay, WI 54235

> Zoning: (920) 746-2323 Sanitarian: (920) 746-2308 Addressing: (920) 746-2391

Department FAX: (920) 746-2387

Department website: https://www.co.door.wi.gov/164/Land-Use-Services

January 11, 2022

City Squared/Municity is the Door County Land Use Services Department's on-line permitting and digital filing system, launched on August 23rd, 2021. City Squared is the client side of the system, while Municity is the staff/processing side of the system. Basic information for previous permits may also be found in City Squared, but much of the information in our paper files has not been digitized and imported into the system.

#### This document describes:

- Where to find links to access the system (page 1, below).
- General information & tips (page 2), including on how to access the system for research rather than a permit application.
- How to apply for zoning permits (pages 3-11). Note: The system is set up to also allow you to apply for land divisions, and to request zoning information letters, on-site zoning inspections, and fire numbers, the processes for which will largely mimic the zoning permit application sample in these pages.
- How to apply for sanitary (POWTS) permits (pages 12-20).
- How to file POWTS maintenance reports in the system (pages 21-24).

#### **Links to City Squared**

You may always go directly to the City Squared website: https://www.citysguared.com/#/app/DoorCountyWI/landing.

If for some reason you do not land in the "Door County" page of City Squared, search for and select "Door County" from the dropdown list of municipalities.

You may also access City Squared from:

- Our department website, https://www.co.door.wi.gov/164/Land-Use-Services,
- Our zoning permit application sub-page, https://www.co.door.wi.gov/575/Zoning-Permit-Applications,
- Our sanitarian sub-page, https://www.co.door.wi.gov/421/Sanitarian-POWTS, or
- The Land Records main page, https://www.co.door.wi.gov/245/Maps-and-Land-Records

We are also still working on setting up links between the LandNav system; Treasurer and Real Property Listing records accessed via the system are only current through February 2020.

#### **General Information & Tips**

YOU MUST USE CHROME AS YOUR BROWSER TO USE CITY SQUARED. If you don't have Chrome, please download it here: <a href="https://www.google.com/chrome/">https://www.google.com/chrome/</a>.

If you simply want to access information – as opposed to applying for a permit – you will not need to register. You may simply go to the City Squared website (<a href="https://www.citysquared.com/#/app/DoorCountyWI/landing">https://www.citysquared.com/#/app/DoorCountyWI/landing</a>) and conduct your search by selecting "property search" from the left-hand menu on the main website page. A box will appear on the right-hand side into which you can type the property address, or parcel number, or property owner name. Note that parcel numbers are not listed as a search option, but they can be used; they should be entered without dashes. Also, if searching by owner, the system currently requires the full name of the first owner that appears on the deed. We are working to see if second owners can be listed, and to also have the system recognize "partial" names (e.g., recognizing Jeff Smith versus requiring Jeffrey Q. Smith). Please make sure to look at all levels and fields for the parcel and/or permit, including any media, notes, etc., since information – especially historical information – may be stored in various places.

If for some reason you do not land in the "Door County" page of City Squared, search for and select "Door County" from the dropdown list of municipalities.

Sometimes it takes a while for the system to do what you've asked – look up a contact, or a parcel, etc. – and there is no icon (spinning circle, hourglass, etc.) to indicate the system is working. You'll simply need to be patient.

City Squared will display various county GIS map layers, but will not replace the county GIS web map page layers. You will still want/need to refer there for county aerial photography, the most up-to-date mapping layers, etc.

City Squared will also not replace the LandNav (Real Property Listing and Treasurer) systems. Some sorts of searches will work better in LandNav, such as if you are trying to find all properties for which Jeff Smith has an ownership interest. City Squared should be thought of as an on-line application system and a digital filing system for the Land Use Services zoning and sanitarian divisions.

Please ignore any odd grammar, punctuation, or wording in the system or in auto-generated emails related to permit applications. We were unable to get some items changed, as they are part of the overall software framework used by municipalities across the country. (For example, other areas of the country apparently use "printkey" rather than "parcel number.")

Please ignore information fields that seem more relevant to building code folks when you are filing applications. This software was originally designed for exactly that purpose: building code inspectors. Information fields are only mandatory if they have an asterisk next to them, in which case City Squared will not let you advance to the next application step.

#### Applying for a Zoning Permit in City Squared

Go to <a href="https://www.citysquared.com/#/app/DoorCountyWI/landing">https://www.citysquared.com/#/app/DoorCountyWI/landing</a> .

If for some reason you do not land in the "Door County" page of City Squared, search for and select "Door County" from the dropdown list of municipalities.

For your first application made within the system, you will need to register. Click the "Login / Register" button in the top right corner.

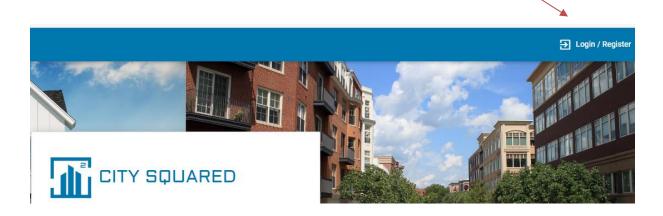

Your username will be your e-mail address, and you'll have to select a password. Local builders and POWTS folks: The system should recognize your e-mail address from our staff setting up your information in the system already. You will still need to log in and start registering, but it should recognize your e-mail address and ask if you want to use the one on file in the system. You'll then just need to create your password.

After registration, you will receive a confirmation e-mail to complete the registration process.

Once you've completed the registration process, and whenever you access the system in the future, you'll then "log in" to apply for or check on permits.

Once you are logged in, follow the steps below.

If your screen doesn't automatically go to Door County, search for Door County in the dropdown municipality field.

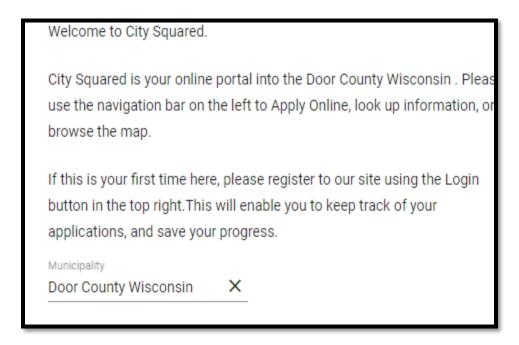

Click on "Apply for Permit" on the left side. (Note: a white screen may pop up for ~15 seconds before it continues.)

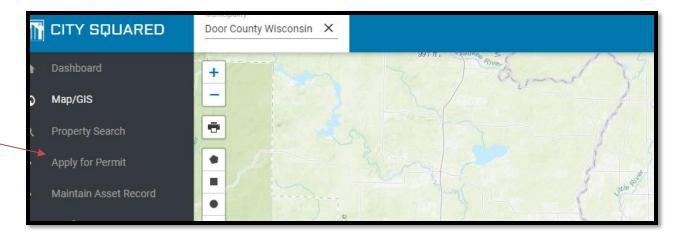

Note that before it will allow you to apply for a permit for the first time, you are required to supply your contact information. *Again, local builders and POWTS folks, this information should already be in the system for you.* 

On the next screen, click on the dropdown menus (indicated by the small triangles) to choose the "department," which refers to the type of permit application, such as regular zoning, floodplain, shoreland, letter request, etc., and then the permit type, which refers to more specific information about the project, such as single-family residence, accessory structure, etc. See list of options on the next page. You'll also need to enter a detailed description of the project at this step. For example: 12' x 24' addition to residence and 10' x 12' shed. Click Next to continue.

## Permit "Department"

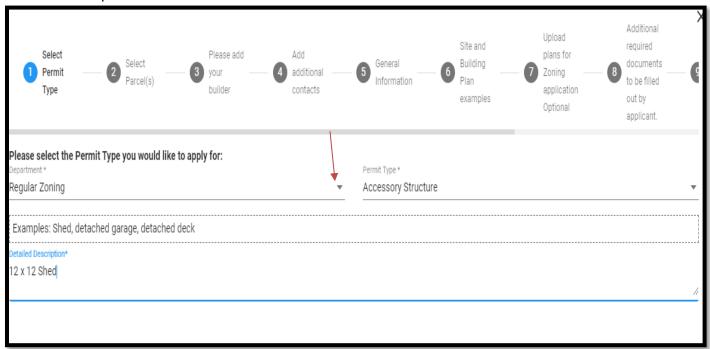

## Permit "Type"

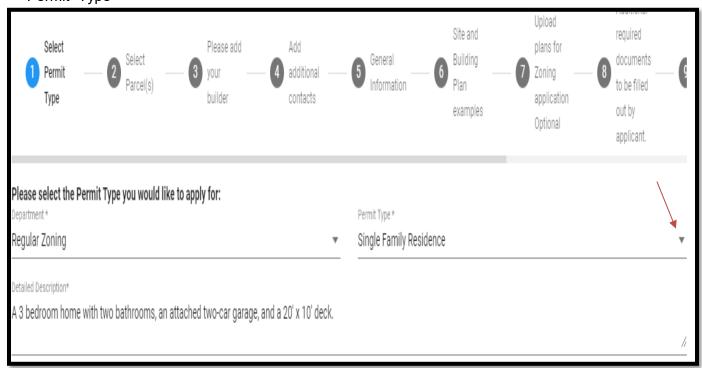

| Department/ Permit Type              | Specific Permit Type                                            |
|--------------------------------------|-----------------------------------------------------------------|
| Regular Zoning Permit                | Accessory structure                                             |
|                                      | Agricultural building                                           |
|                                      | Commercial                                                      |
|                                      | Commercial addition                                             |
|                                      | Duplex                                                          |
|                                      | Duplex addition                                                 |
|                                      | Household Occupation or Home Business                           |
|                                      | Industrial                                                      |
|                                      | Mobile home                                                     |
|                                      | Mobile home addition                                            |
|                                      | Multiple occupancy development                                  |
|                                      | Multiple occupancy development addition                         |
|                                      | Public                                                          |
|                                      | Secondary dwelling unit                                         |
|                                      | Single-family residence                                         |
|                                      | Single-family residence addition                                |
|                                      | Miscellaneous: No new structure or measurable footprint         |
|                                      | Renew permit                                                    |
|                                      | Revise permit                                                   |
| Sign                                 | Sign(s)                                                         |
| Land Disturbance                     | General Filling and or Grading                                  |
|                                      | Pond                                                            |
| Zoning Inspection and Letter Request | Letter Request                                                  |
|                                      | Onsite Inspection and Letter Request                            |
|                                      | Onsite Inspection Request                                       |
| Shoreland Zoning Permit              | Non-waterfront lot, no regular zoning permit required           |
|                                      | Waterfront lot, no regular zoning permit required               |
|                                      | Waterfront lot, regular zoning permit required                  |
|                                      | Waterfront lot, misc.: No new structure or measurable footprint |
|                                      | Shoreland Renew permit                                          |
|                                      | Shoreland Revise permit                                         |
| Mitigation                           | Mitigation                                                      |
| Impervious Surface Authorization     | Exceed ISR Allowance                                            |
| Floodplain Zoning                    | Floodplain P ermit                                              |
| Public Hearings                      | Conditional use permit                                          |
|                                      | Appeal                                                          |
|                                      | Zoning Variance                                                 |
|                                      | Public Hearing Text amendment                                   |
|                                      | Public Hearing Map amendment                                    |
| Land Division                        | Minor Land Division                                             |
|                                      | Major preliminary land division                                 |
|                                      | Major final land division                                       |
|                                      | Conservation subdivision                                        |
|                                      | Major Land Division - Conceptual                                |
| Address Sign                         | New Sign                                                        |
|                                      | Replacement Sign                                                |
|                                      | Replacement post                                                |
|                                      | Replacement sign and post                                       |

You will then see all the steps for that application process across the top of the screen. Go through each step, completing and uploading the required information. (Note that different application types have slightly different steps – following is just a typical example.) If the project requires multiple permits – such as regular zoning, shoreland, and floodplain – you will need to file separate applications with any application specific information (such as elevations for floodplain projects), but you need only upload exactly duplicative plans and forms to one application. Staff can "group" the applications after they are submitted.

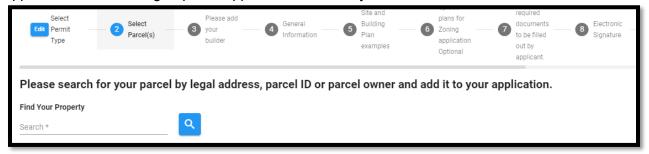

After selecting the permit type, you will need to find the parcel the permit will apply to. When searching for the property for which you are applying for a permit, less is more! Only enter the fire number and the first few letters of the street name, or the parcel number (without dashes), and then click the blue magnifying glass. Find the correct property and click the green "Add" button to add it to your application. Click Next to continue.

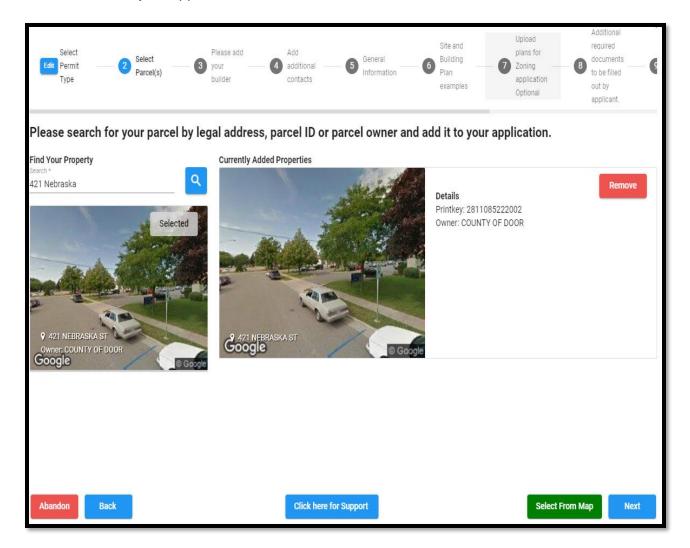

If neither the applicant nor property owner is the builder for the project, there is a tab where you may add the builder. Search first for builders already registered in the system, on the left-hand side, and if you don't find yours, click "Create contact" and enter their information on the screen it sends you to. Note that all contacts need to have a role selected (owner, builder, etc.), and the applicant (person filing the application in the system) will also need to be checked as the applicant. Once you've identified your builder, click Next to continue.

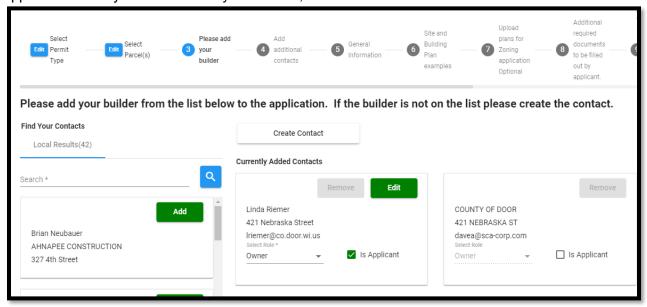

Next you will be asked to "add additional contacts." Please provide the property owner e-mail address and phone number, and, if applicable, the same for the surveyor and engineer. (Note: You may also add information for someone who isn't an engineer or surveyor – just indicate to us their role in the project; e.g., Jane Q. Jones, architect.)

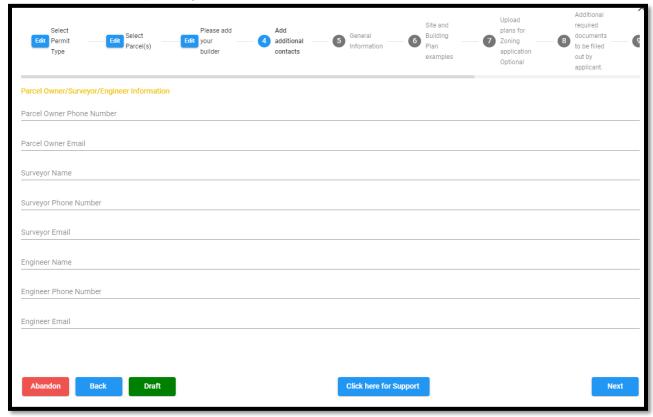

Complete all the "general information" required fields (designated as such with asterisks) for the building details. Enter the square footage of your project (for an addition, enter the square footage being added, not for the entire structure). Enter the current and proposed bedrooms (or the figure "0" if the project doesn't involve a structure with bedrooms). Click Next to continue.

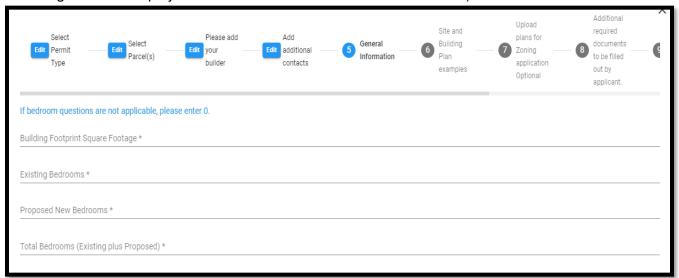

You can review and/or download site and building plan examples. Click Next to continue.

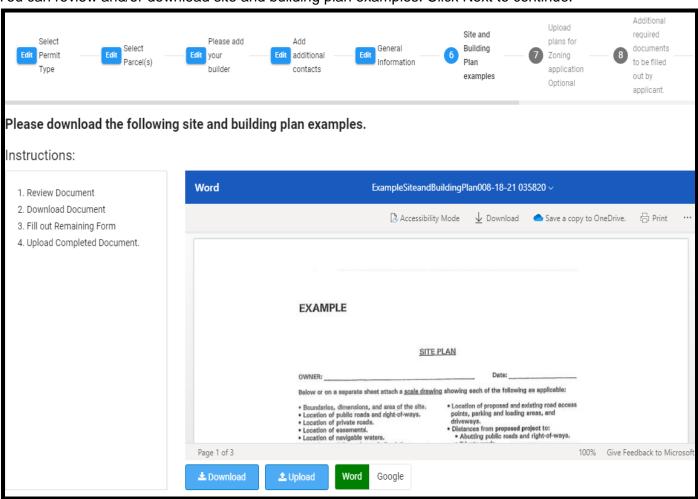

Upload your building and site plans drawn to scale. Click Next to continue.

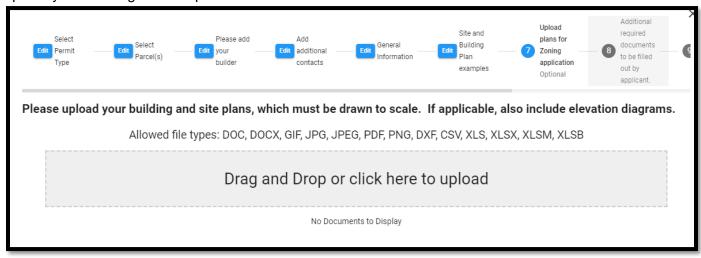

Download, fill out, and then upload these required documents. Click Next to continue.

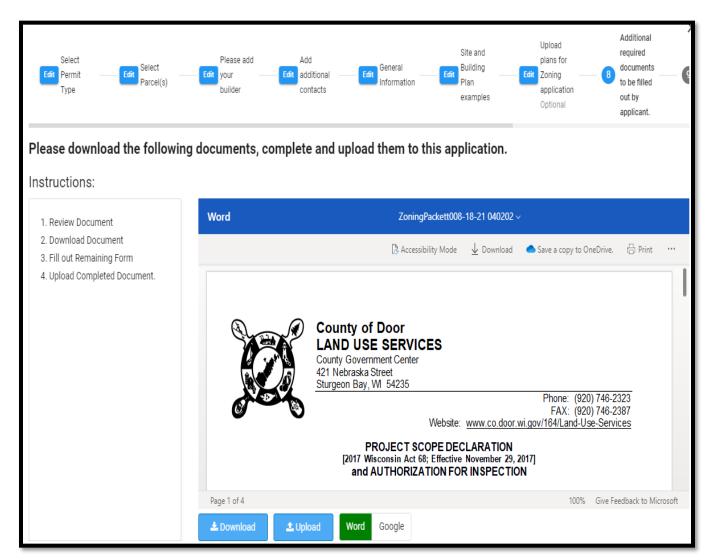

At the signature tab, enter your name exactly as it appears above the line. Click Next to continue.

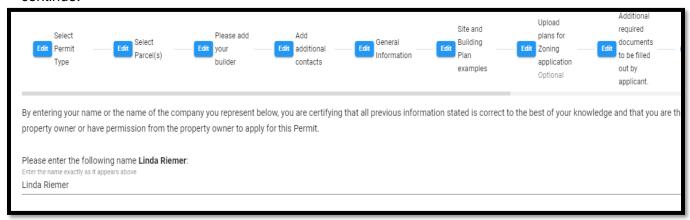

For the payment tab, you have several options: Credit Card, Debit Card, Electronic Check, or in the bottom left corner, there is a Pay in Office option. (Note that if you select "pay in office," you can mail or drop off your payment, or you can even still pay on-line, after submittal. So, if filing multiple applications, you may pay all fees with one transaction.) As always, applications will not be processed until fees are paid. Click Next once you have chosen your payment method.

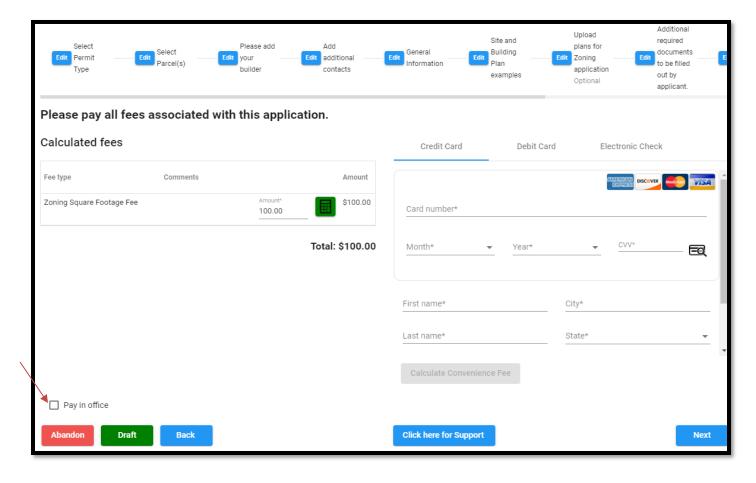

Note that you may also use the tabs above to go back to previous pages, abandon the application, or save as a draft. Don't abandon the application if you intend to return to it – it will be deleted.

The final screen will show you all of the information and uploaded documents you are submitting for the application. Click the down arrow for each section to make sure everything looks correct before submitting. If you need to change anything, you can click the "Back" button or the "Edit" buttons at the top to edit or add documents to your application.

While you have the option to uncheck the box labeled "Notify me about changes...", we recommend keeping it checked. This ensures you and any contacts associated with the permit for whom we have e-mail addresses will receive automatic, system-generated e-mails (from Municity, not City Squared) pertaining to the processing of the application (successful submission, fee paid, inspection completed, permit issued, etc.). If a contact ends up not wanting such notifications, staff can turn it off for that individual.

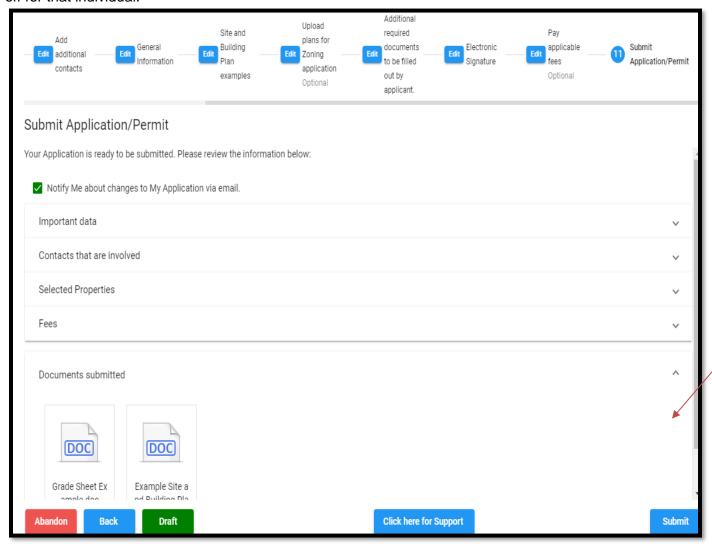

Once you verify all the information is correct and all materials uploaded, hit the Submit button. (PLEASE – save as a draft if you have not completed the tabs or uploaded all forms. Do not hit "Submit" until the application is complete.) You should receive a confirmation e-mail that the application has been submitted. Be on the lookout for subsequent communications as well – the system auto-generates some messages (they will show up from Municity, not City Squared), such as about permit issuance, but staff may also send you messages via the system (or from their regular e-mail account). You will also be able to log into the system and look at your "dashboard" and view in one place basic information about all of the applications you've filed.

# Applying for a Sanitary Permit in City Squared

Go to https://www.citysquared.com/#/app/DoorCountyWI/landing.

If for some reason you do not land in the "Door County" page of City Squared, search for and select "Door County" from the dropdown list of municipalities.

For your first application made within the system, you will need to register. Click the "Login / Register" button in the top right corner.

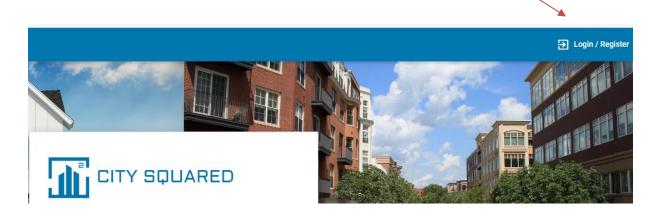

Your username will be your e-email address, and you'll have to select a password. Local builders and POWTS folks: The system should recognize your e-mail addresses from our staff setting up your information in the system already. You will still need to log in and start registering, but it should recognize your e-mail address and ask if you want to use the one on file in the system. You'll then just need to create your password.

After registration, you will receive a confirmation e-mail to complete the registration process.

Once you've completed the registration process, and whenever you access the system in the future, you'll then "log in" to apply for or check on permits.

Once you are logged in, follow the steps below.

If your map doesn't automatically go to Door County, search for Door County in the dropdown municipality field.

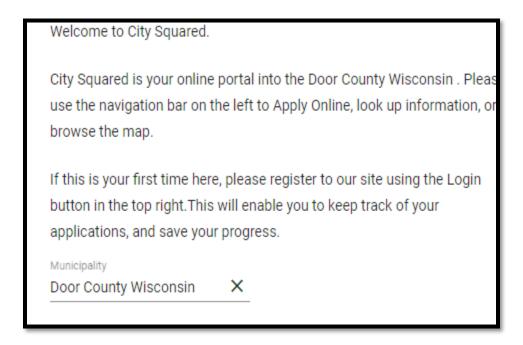

Click on "Apply for Permit" on the left side. (Note: a white screen may pop up for ~15 seconds before it continues.)

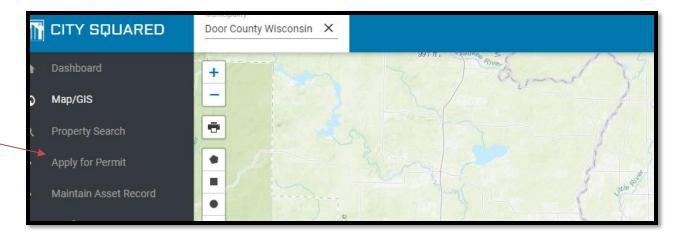

Note that before it will allow you to apply for a permit for the first time, you are required to supply your contact information. *Again, local builders and POWTS folks, this information should already be in the system for you.* 

On the next screen, click on the dropdown menus (indicated by the small triangles) to choose the "department," which refers to the type of permit application – state sanitary permit or county permit – and then the "permit" type, which refers to the system type, such as at-grade, mound, holding tank, replacement of septic/dose tank only, etc. You will then see all the steps for that application process across the top of the screen.

Go through each step, completing and uploading the required information. (Note that different application types have slightly different steps – following is just a typical example.) You'll also need to enter a description of the project at this step, such as 1 or 2 family dwelling, retail store, shop, garage with living quarters, etc., and fill in a few other information fields. Click Next to continue.

Sample (1): State Sanitary Permit (Mound, Holding Tank, Septic/Dose Tank Replacement)

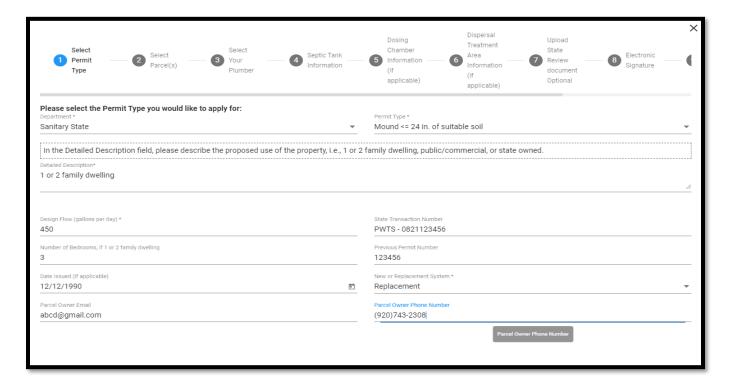

Sample (2): County Sanitary Permit (Reconnection, Repair)

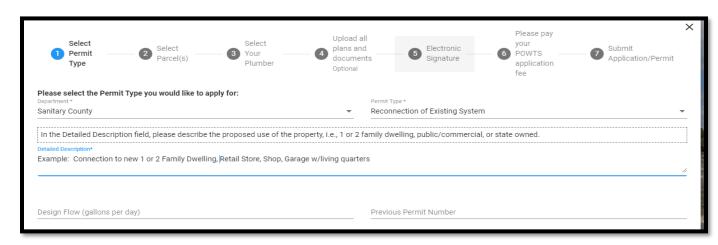

After selecting the permit type, you will need to find the parcel the permit will apply to. When searching for the property for which you are applying for a permit, less is more! Only enter the fire number and the first few letters of the street name, or the parcel number (without dashes), and then click the blue magnifying glass. Find the correct property and click the green "Add" button to add it to your application. Click Next to continue.

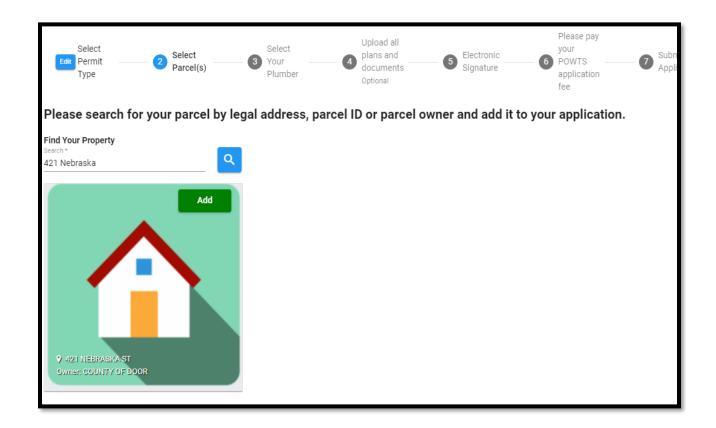

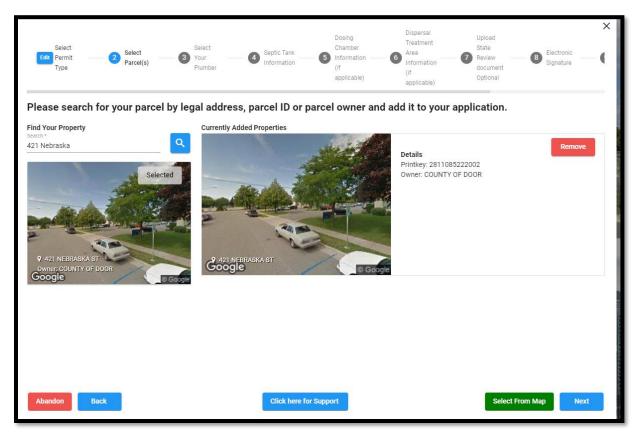

If the applicant is not the plumber for the project, there is a tab where you may add the plumber. Search first for plumbers already registered in the system, on the left-hand side, and if you don't find yours, click "Create contact" and enter their information on the screen it sends you to. Note that all contacts need to have a role selected (owner, plumber, maintainer [for ATUs], pumper, etc.), and the applicant (person filing the application in the system) will also need to be checked as the applicant. Once you've identified your plumber, click Next to continue.

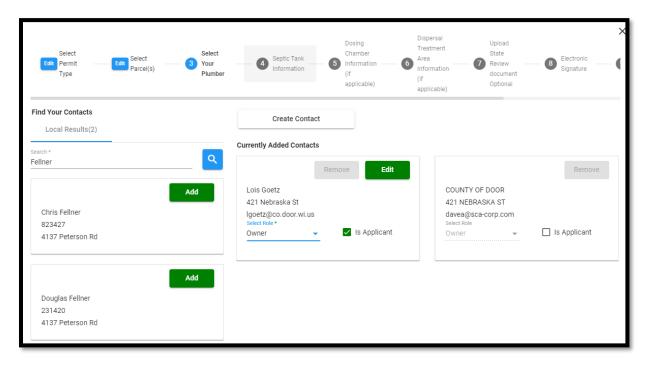

Once you have selected the plumber, continue working your way through the rest of the steps, completing and uploading the required applicable items for septic tank information, dosing chamber information and dispersal treatment area information for the POWTS details. Click Next to continue after each step.

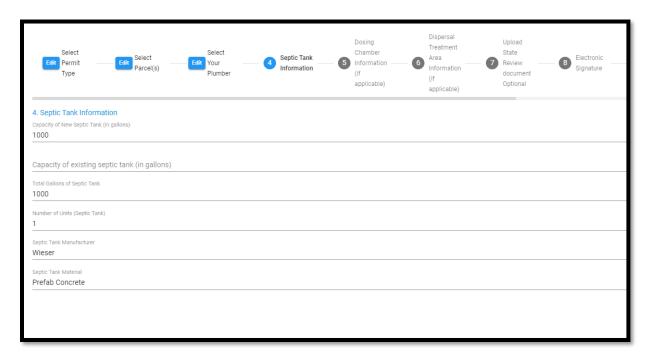

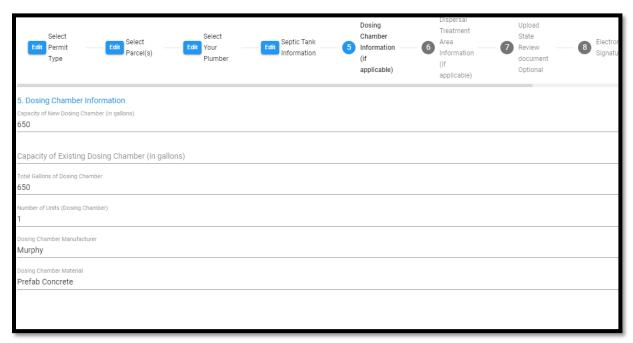

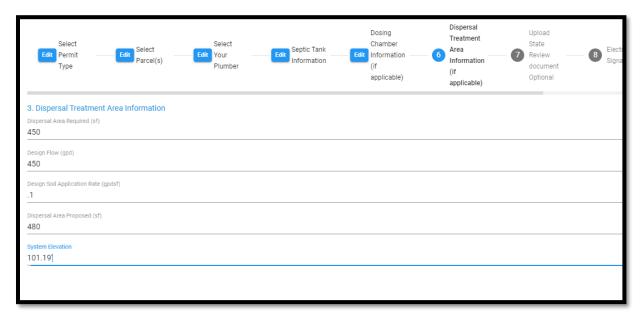

Upload your soil test, state sanitary review documents, if applicable, site plan and management plan. Click Next to continue.

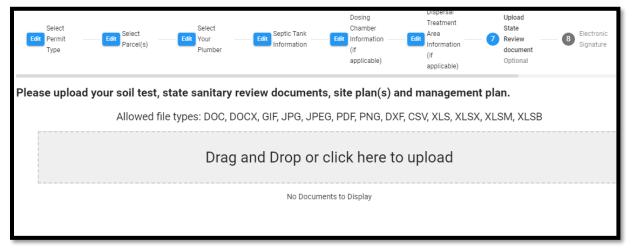

At the signature tab, enter your name exactly as it appears above the line. Click Next to continue.

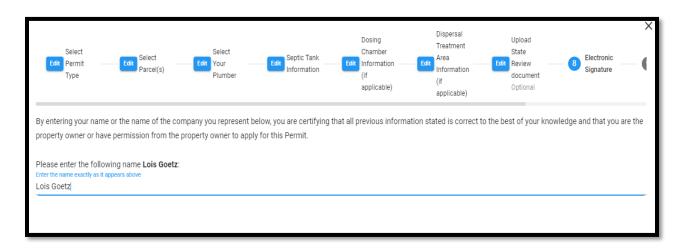

For the payment tab, you have several options: Credit Card, Debit Card, Electronic Check, or in the bottom left corner, there is a Pay in Office option. (Note that if you select "pay in office," you can mail or drop off your payment, or even pay on-line after submittal. So, if filing multiple applications, you may pay all fees with one transaction. As always, applications will not be processed until fees are paid.) Click Next once you have chosen your payment method.

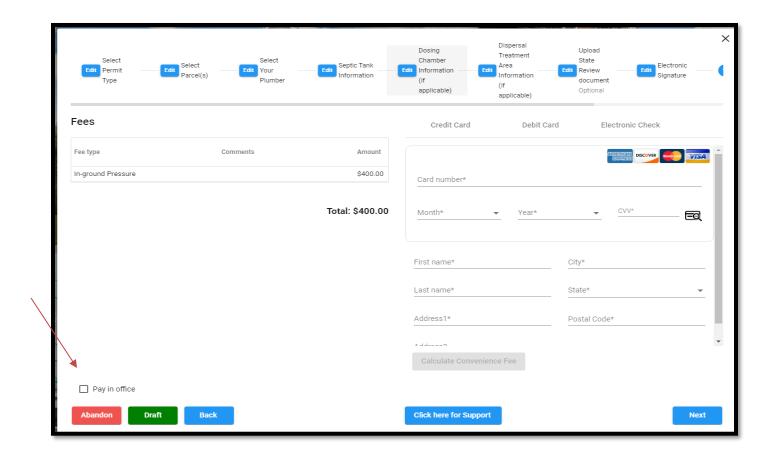

Note that you may also use the tabs above to go back to previous pages, abandon the application, or save as a draft.

The final screen will show you all of the information and uploaded documents you are submitting for the application. Click the down arrow for each section to make sure everything looks correct before submitting. If you need to change anything, you can click the "Back" button or the "Edit" buttons at the top to edit or add documents to your application.

While you have the option to uncheck the box labeled "Notify me about changes...", we recommend keeping it checked. This ensures you and any contacts associated with the permit for whom we have e-mail addresses will receive automatic, system-generated e-mails pertaining to the processing of the application (successful submission, fee paid, inspection completed, permit issued, etc.). If a contact ends up not wanting such notifications, staff can turn it off for that individual.

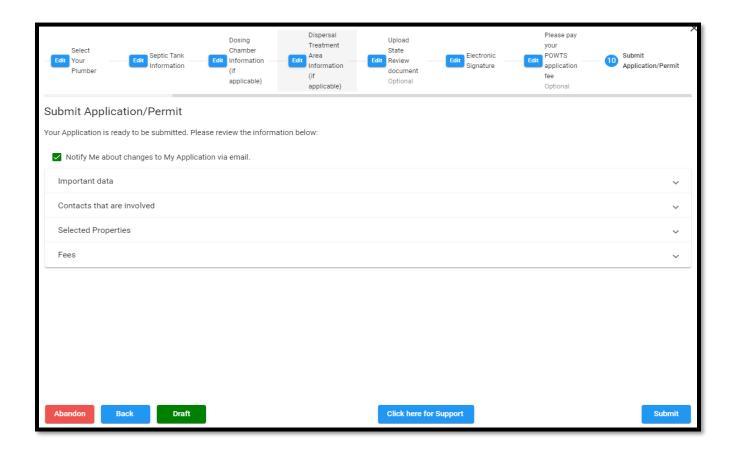

Once you verify all the information is correct and all materials uploaded, hit the Submit button. You should receive a confirmation e-mail that the application has been submitted. Be on the lookout for subsequent communications as well – the system auto-generates some messages, such as about permit issuance, but staff may also send you messages via the system (or from their regular e-mail account). You will also be able to log into the system and look at your "dashboard" and view in one place basic information about all of the applications you've filed.

# Filing POWTS Maintenance Reports in City Squared

Log in to City Squared and click Maintain Asset Record on the left-hand side.

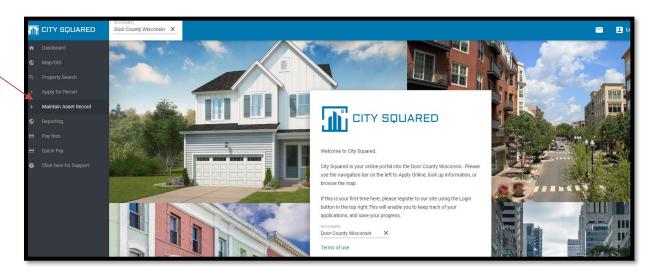

You will first be asked to type in a description of the type of maintenance report you are submitting. Simply type in either "ATU annual" or "POWTS 3-year".

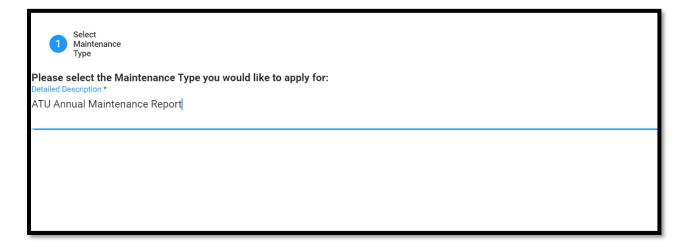

Next you need to identify the exact septic system for which you are entering the maintenance information. Type in the system number in the search field (next to the magnifying glass). If it is one you've previously serviced, it should show up on when you search; the dropdown list contains "your" assets. (Note: We understand you don't "own" the asset – please ignore the odd language and we will work on getting it fixed.)

If the system isn't on your list, you'll need to "claim" the asset by clicking the green Claim button, and then typing in the system number or address. Click Claim again to continue.

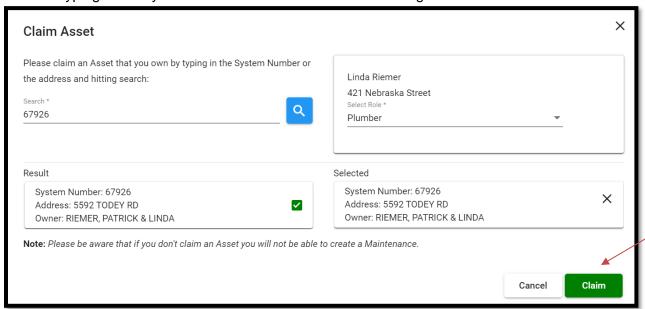

Next you'll need to select the maintenance type, and again type in the maintenance description ("ATU annual" or "POWTS 3-year").

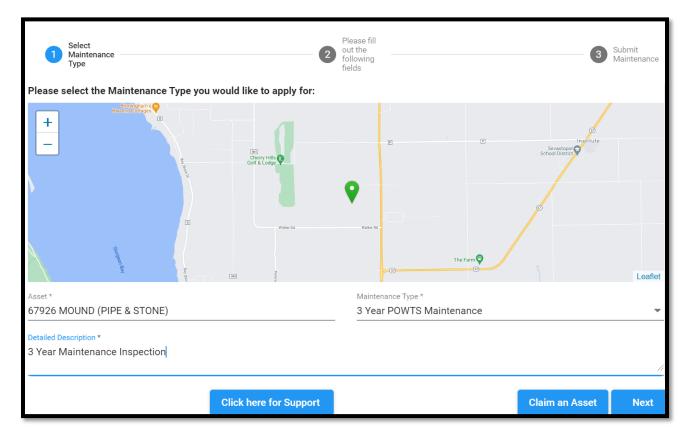

The next step is to enter all of the requested information into the fields. Most questions have dropdown menus. (Note that there are additional questions for the ATU 1-year reports, not shown here.)

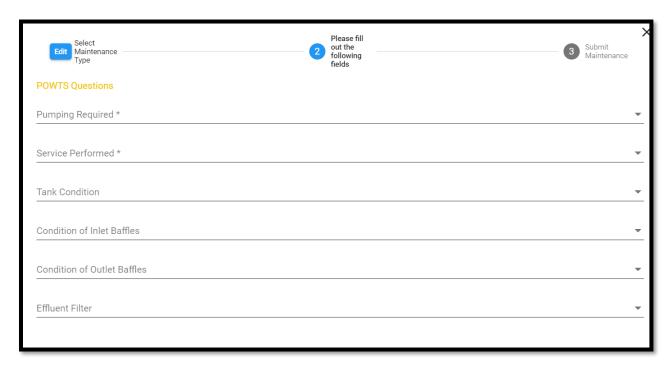

Once you've completed answering all of the questions, the last step is to review the information and then Submit.

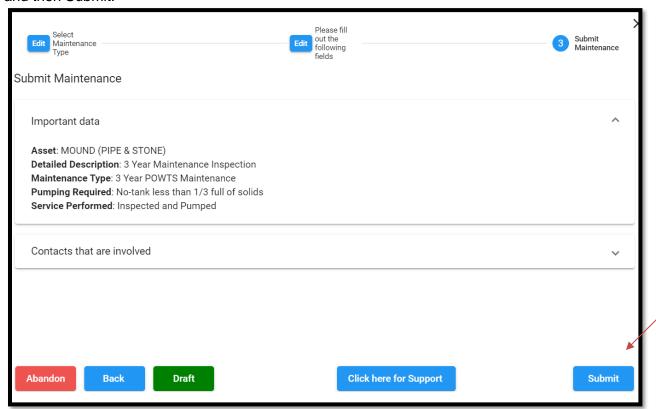